# ArcGIS Desktop

## Instrukcja instalacji licencji edukacyjnej dla pracowników WISIM

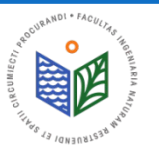

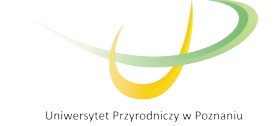

## PRZED PRZYSTĄPIENIEM DO INSTALACJI

- 1. Wypełnienie karty rejestracyjnej oraz zapoznanie się z warunkami użytkowania.
- 2. Po dostarczeniu wypełnionej karty rejestracyjnej, wydziałowy administrator licencji przypisze Państwu indywidualny kod autoryzacyjny.
- 3. NYASY: pobrać dwa pliki "ArcGIS License Manager" oraz "ArcGIS Wesktop'<del>!</del> UWAGA! W<sub>e</sub>celu <mark>przedłużenia</mark> licencji na oprogramowanie arcgis – kroki OPISANE OD SLAJDU 16

#### UWAGA!

#### W PRZYPADKU ZMIANY KOMPUTERA LUB PRZEINSTALOWANIA SYSTEMU - KROKI OPISANE OD SLAJDU 27

Dane kontaktowe wydziałowego administratora licencji:

Tomasz Olejniczak

Katedra Melioracji, Kształtowania Środowiska i Gospodarki Przestrzennej

e-mail: tomasz.olejniczak@up.poznan.pl

tel. 61-846-64-90

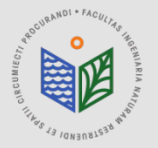

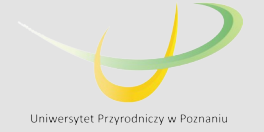

## **INSTALACJA, , ArcGIS License Manager"**

1. Pobieramy plik "ArcGIS License Manager" 2. Uruchamiamy plik "ArcGIS License Manager"

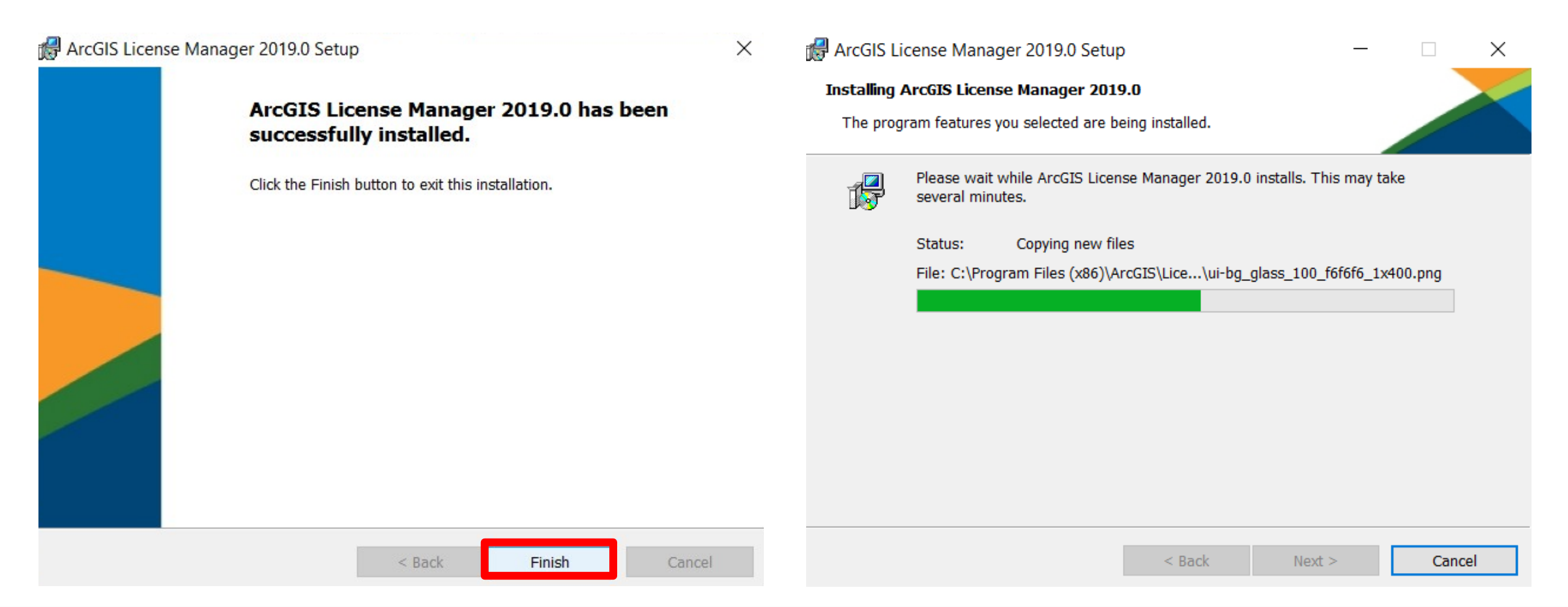

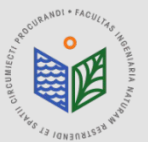

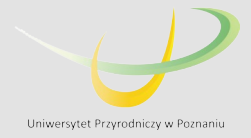

## **INSTALACJA, , ArcGIS License Manager"**

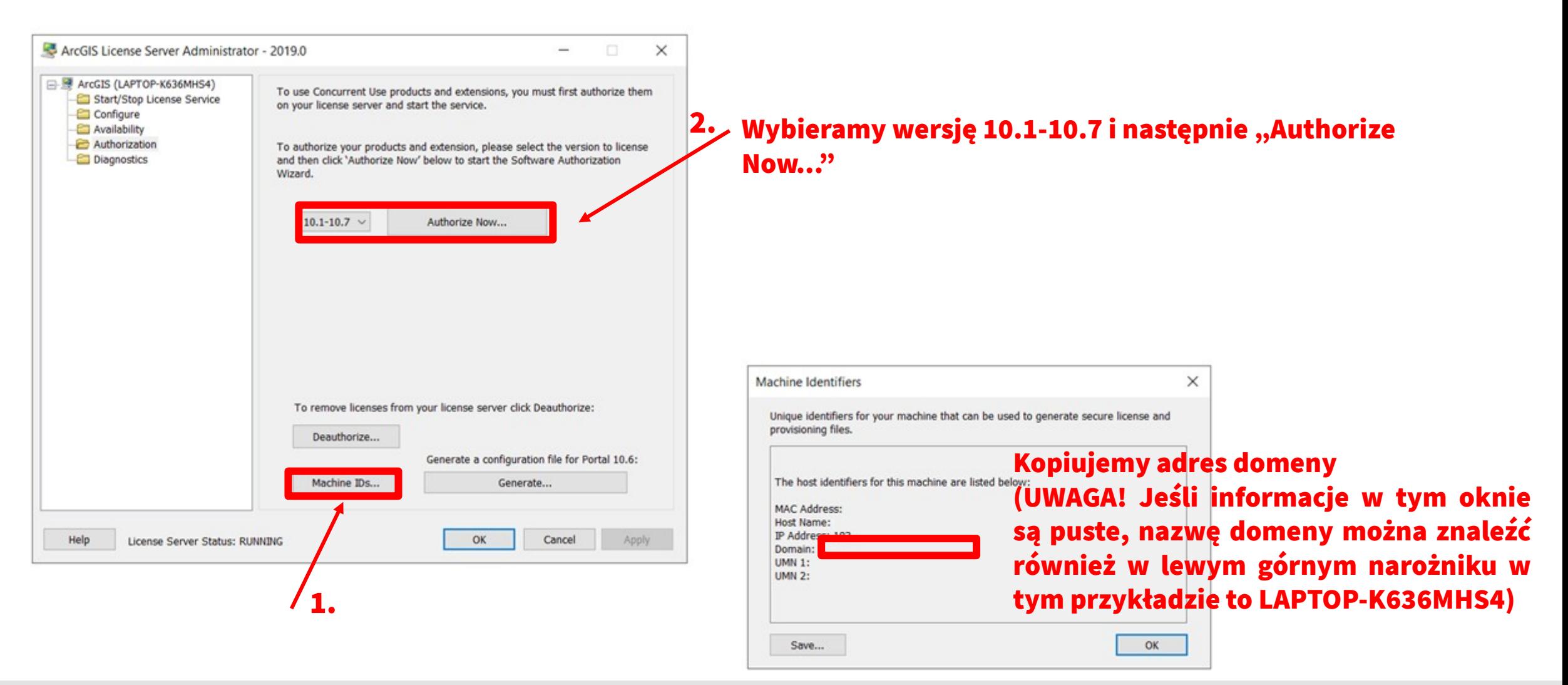

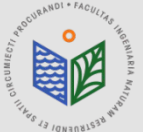

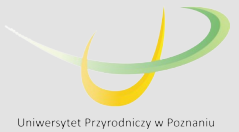

Software Authorization Wizard

#### **Authorization Options**

You must authorize the license server prior to use. Select from the options below.

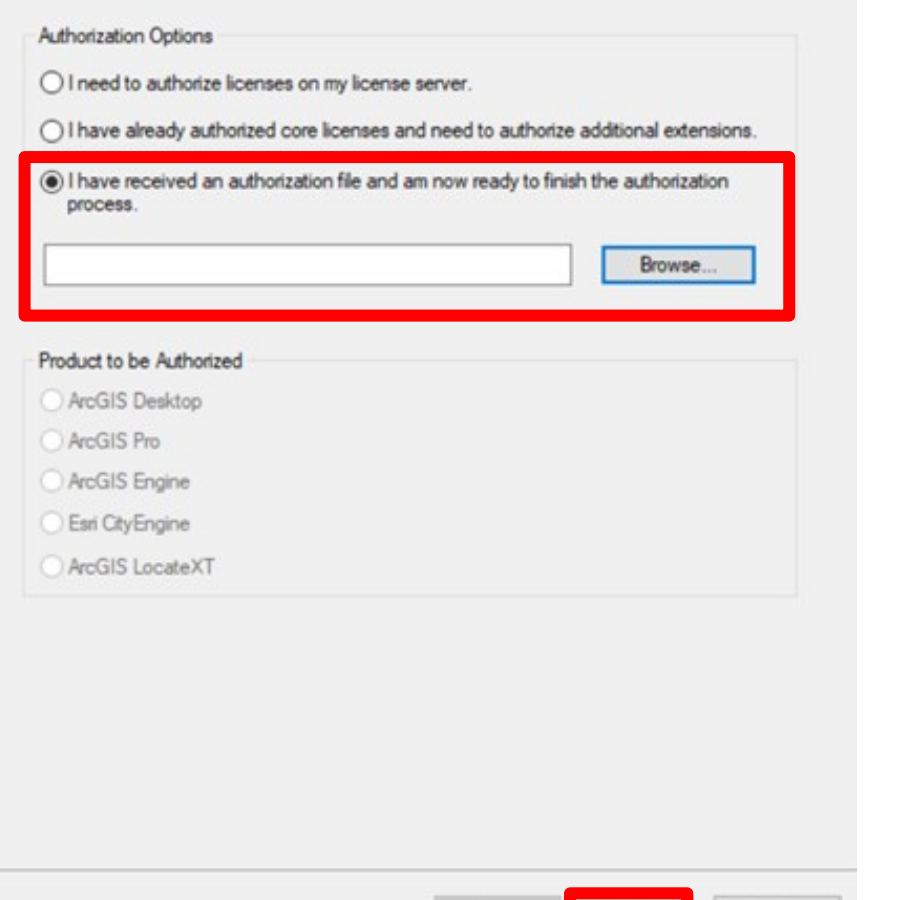

<Wstecz Dalej >

Anuluj

- 1. Zaznaczamy opcję "I have received an authorization file..."
- 2. Znajdujemy plik otrzymany od administratora

(rozszerzenie .prvs), zaznaczamy go i wybieramy opcję "Otwórz"

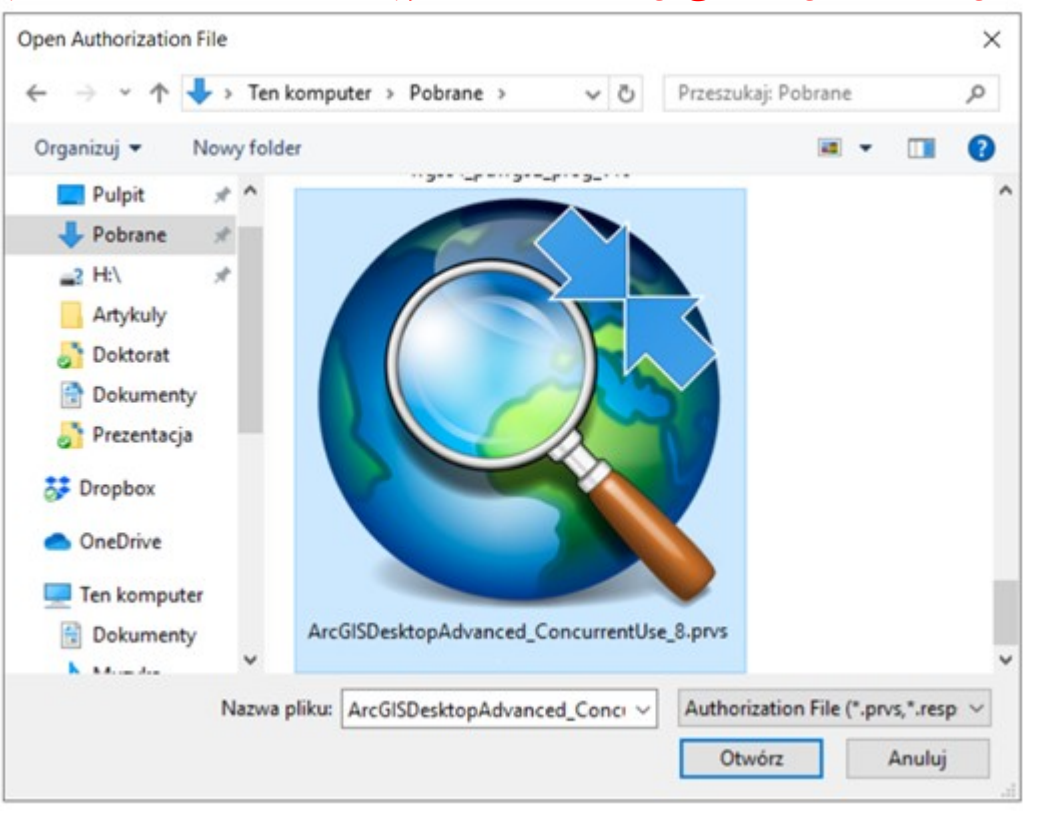

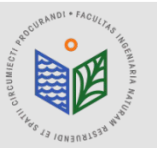

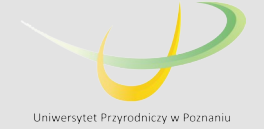

Software Authorization Wizard

#### **Authorization Method**

Select the method you want to use to authorize the software.

#### PODCZAS AUTORYZACJI KONIECZNE JEST POŁĄCZENIE Z INTERNETEM!!!

Authorize with Esri now using the Internet

(This automatic method is the easiest way to authorize, it requires an Internet connection.)

○ Authorize at Esri's website or by email to receive your authorization file.

○ Authorize your software from a local license server.

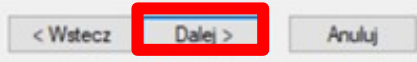

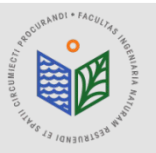

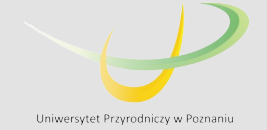

#### **Authorization Information**

We will use the following information to verify our records and authorize your use of the software. (\* required field)

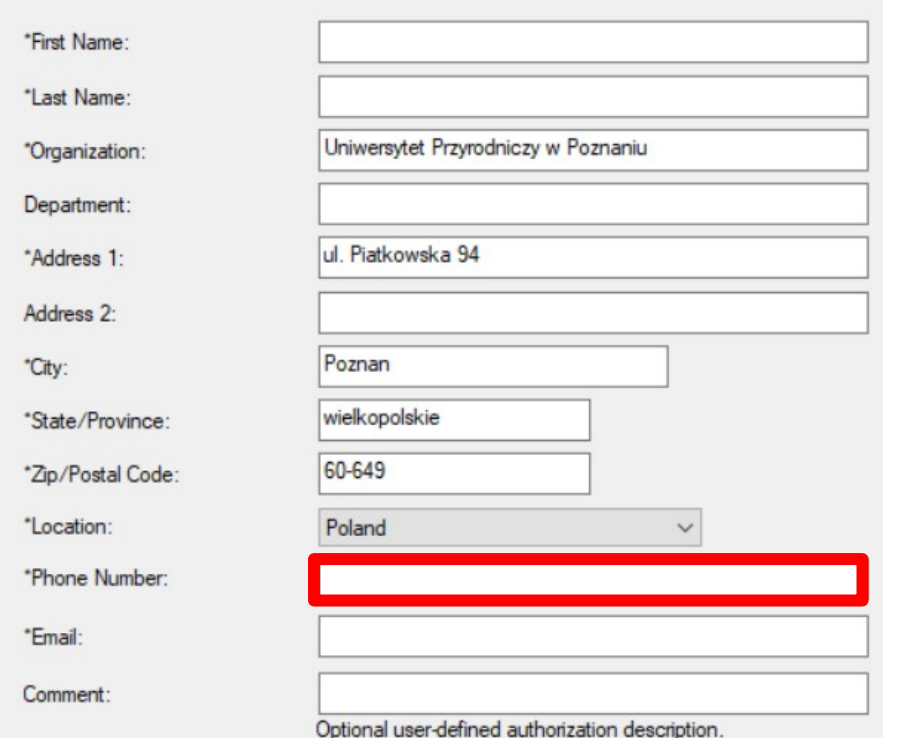

### PODCZAS AUTORYZACJI KONIECZNE JEST POŁĄCZENIE Z INTERNETEM!!!

Uzupełniamy swój numer telefonu, jest to konieczne do ewentualnego odzyskania licencji (pozostałe okna obowiązkowe powinny być wypełnione automatycznie)

Dalei >  $<$  Wstecz

Anului

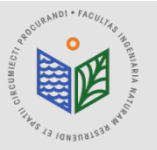

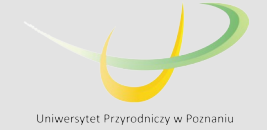

#### **Authorization information (continued)**

We will use the following information to verify our records and authorize your use of the software. ("required field)

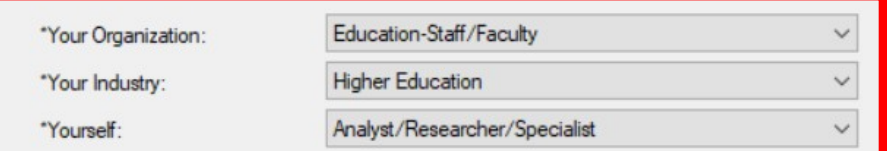

The personal information you supplied is protected under Esn's privacy policy. If you want to view Esri's privacy policy, click the View button below

View..

#### PODCZAS AUTORYZACJI KONIECZNE JEST POŁĄCZENIE Z INTERNETEM!!!

Uzupełniamy tak jak w przykładzie

< Wstecz Dalej > Anuluj

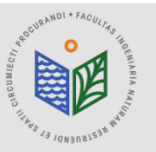

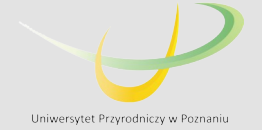

Software Authorization Wizard

#### **Software Authorization Number**

Enter the authorization number for your software product

The authorization number consists of three letters and a series of numbers: similar to ABC123456789

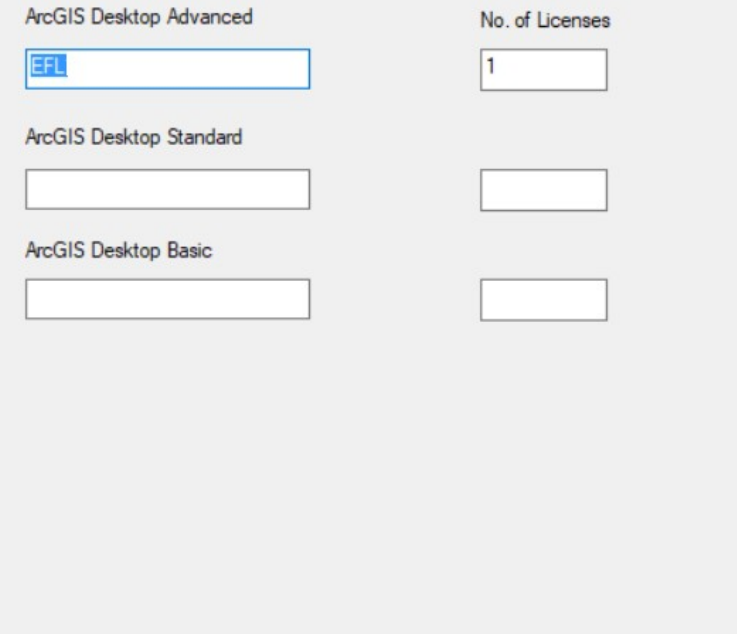

### PODCZAS AUTORYZACJI KONIECZNE JEST POŁĄCZENIE Z INTERNETEM!!!

Pełny numer EFL zostanie przydzielony automatycznie, proszę zostawić bez zmian (np. EFL123456)

< Wstecz  $Dalej$ Anuluj

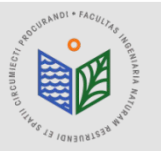

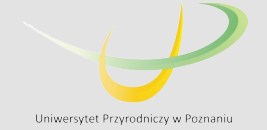

**Authorize Software Extensions** 

Please select an option below.

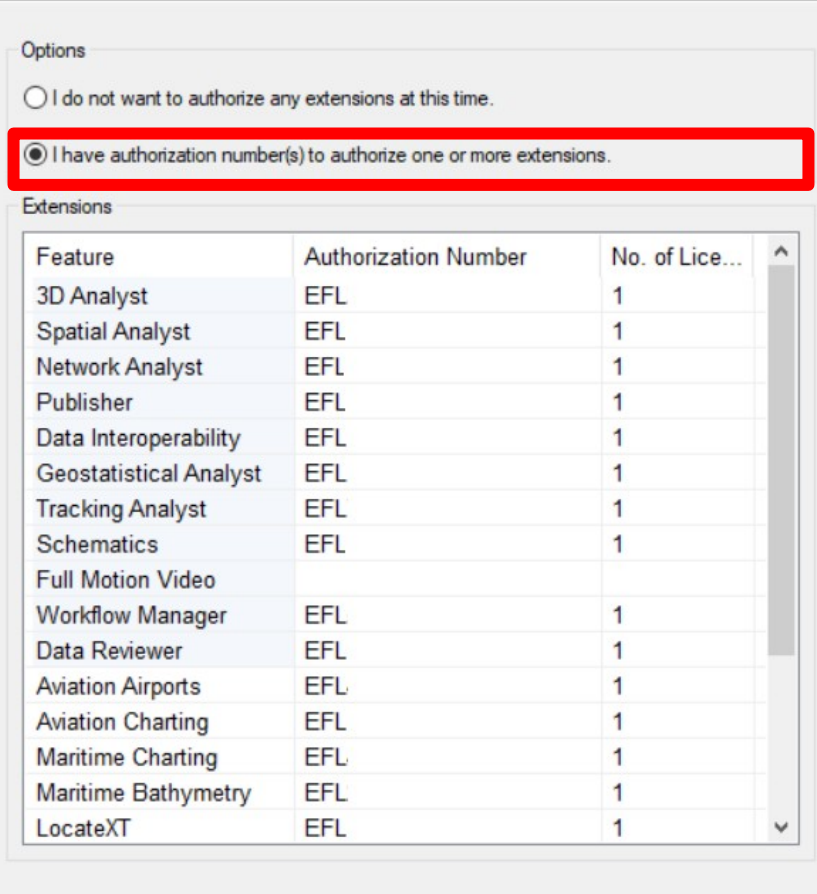

### PODCZAS AUTORYZACJI KONIECZNE JEST POŁĄCZENIE Z INTERNETEM!!!

Pełne numery EFL do poszczególnych rozszerzeń zostaną przydzielone automatycznie, proszę zostawić je bez zmian (np. EFL123456)

 $Dalej >$ 

Anuluj

< Wstecz

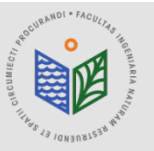

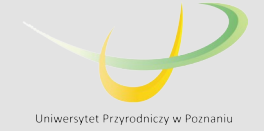

#### PODCZAS AUTORYZACJI KONIECZNE JEST POŁĄCZENIE Z INTERNETEM!!!

**Authorizing Software** 

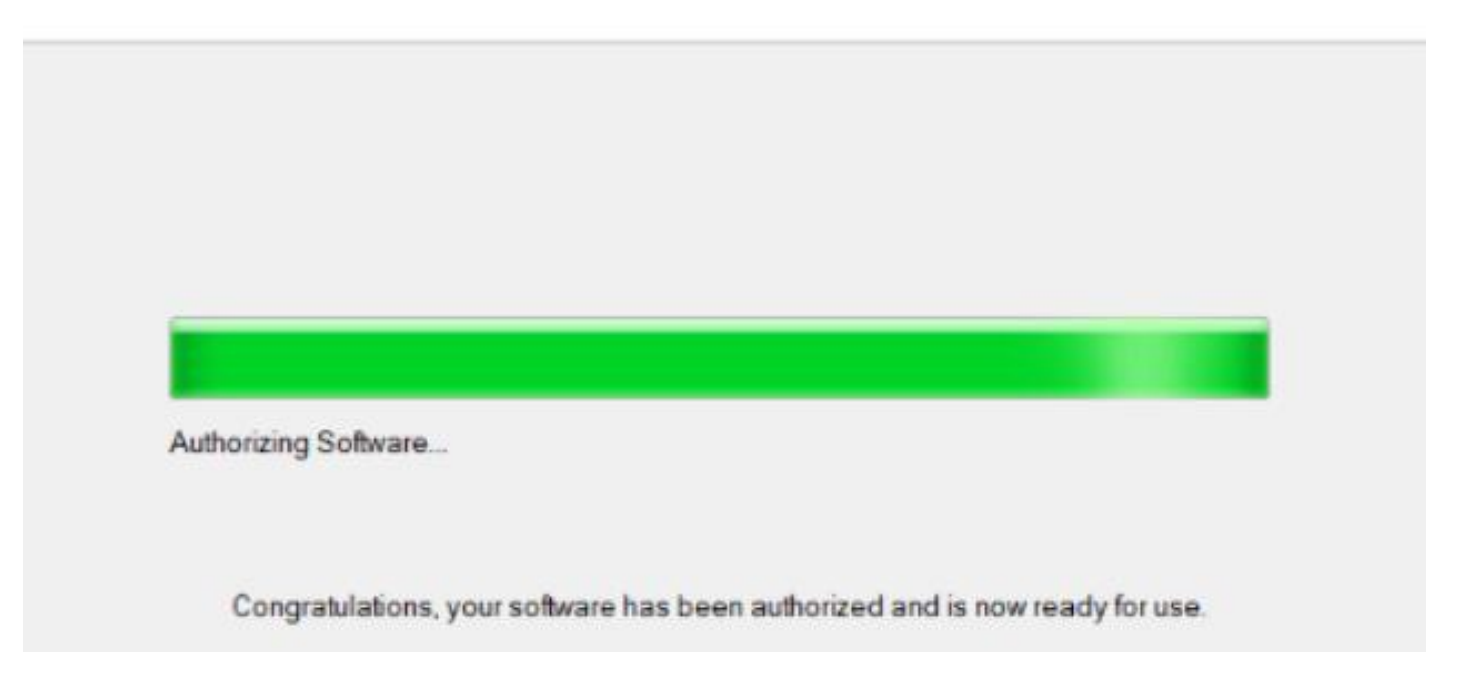

#### Następnie zaznaczamy opcję 'Zakończ'

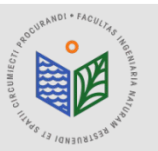

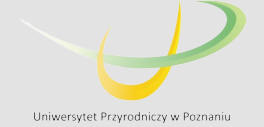

## **INSTALACJA, , ArcGIS Desktop"**

1. Pobieramy plik "ArcGIS Desktop" 2. Uruchamiamy plik "ArcGIS Desktop"

#### **Master Agreement**

You must agree with the master agreement below to proceed.

#### **Master Agreement (E204CW)**

Revised October 12, 2018 **IMPORTANT-READ CAREFULLY** 

Unless superseded by a signed license agreement between you and Esri, Esri is willing to provide Esri Offerings and Services to you only if vou accept all terms and conditions contained in this Agreement as the sole and final agreement of the parties regarding your acquisition of these Esri Offerings and Services. Please read the terms and conditions  $\sim$ 

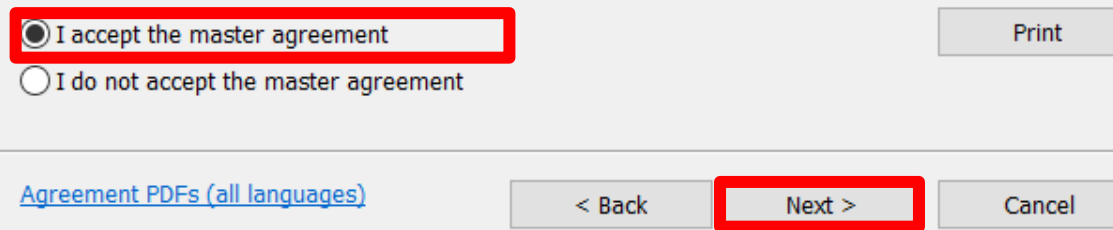

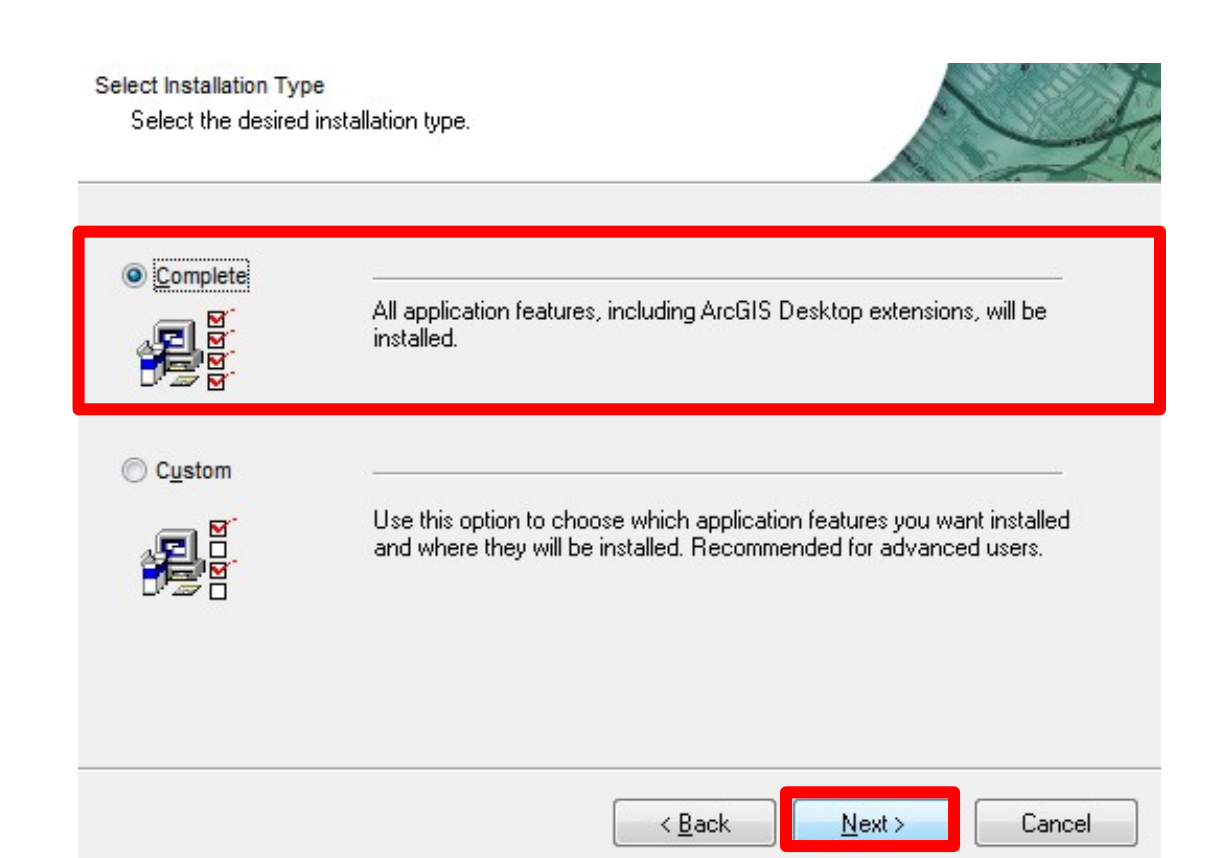

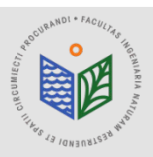

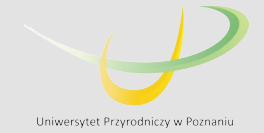

## **INSTALACJA, , ArcGIS Desktop"**

#### INSTALACJA PROGRAMU TRWA OK. 15-45 MIN !!!

Po zakończeniu instalacji należy uruchomić ArcGIS Administrator (jeśli automatycznie nie pojawi się po zakończeniu instalacji należy wyszukać w menu START).

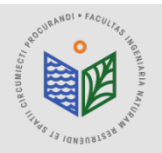

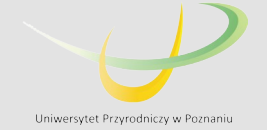

### PODCZAS AUTORYZACJI KONIECZNE JEST POŁĄCZENIE Z INTERNETEM!!!

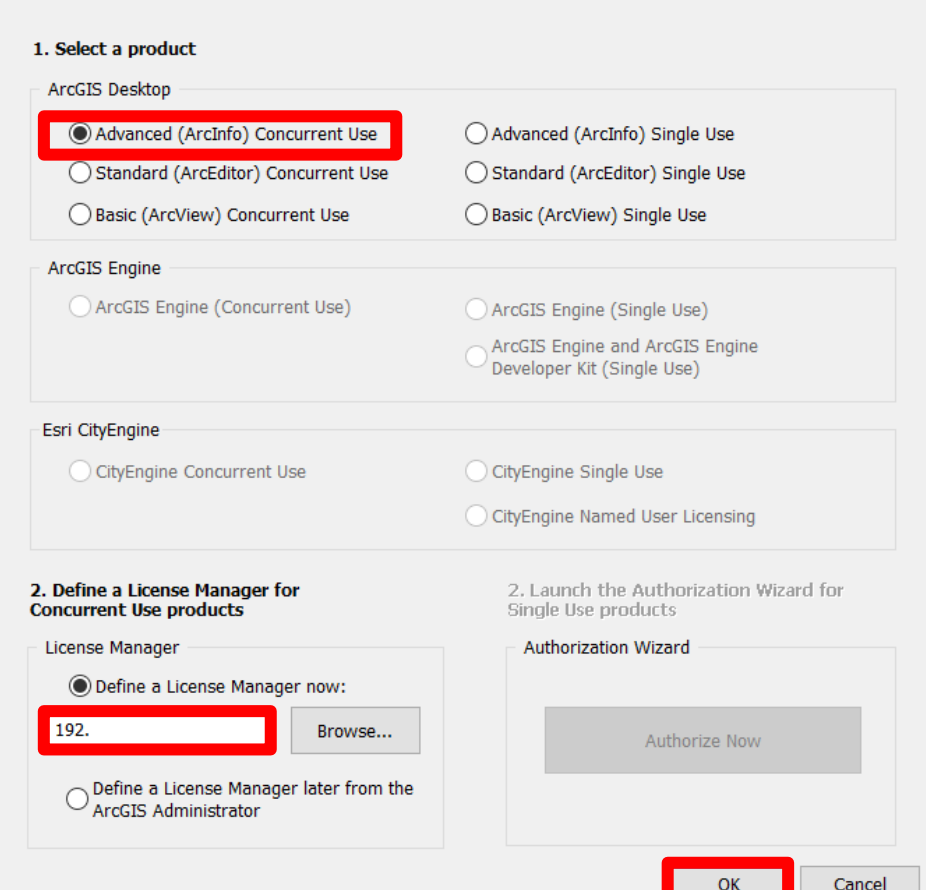

#### Zaznaczamy opcję 'Advanced (ArcInfo) Concurrent Use'

Wklejamy adres domeny (skopiowany zgodnie ze slajdem nr 4)

# 自己

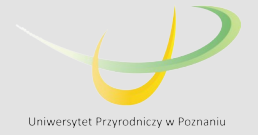

## WŁĄCZANIE ROZSZERZEŃ W ARCMAP

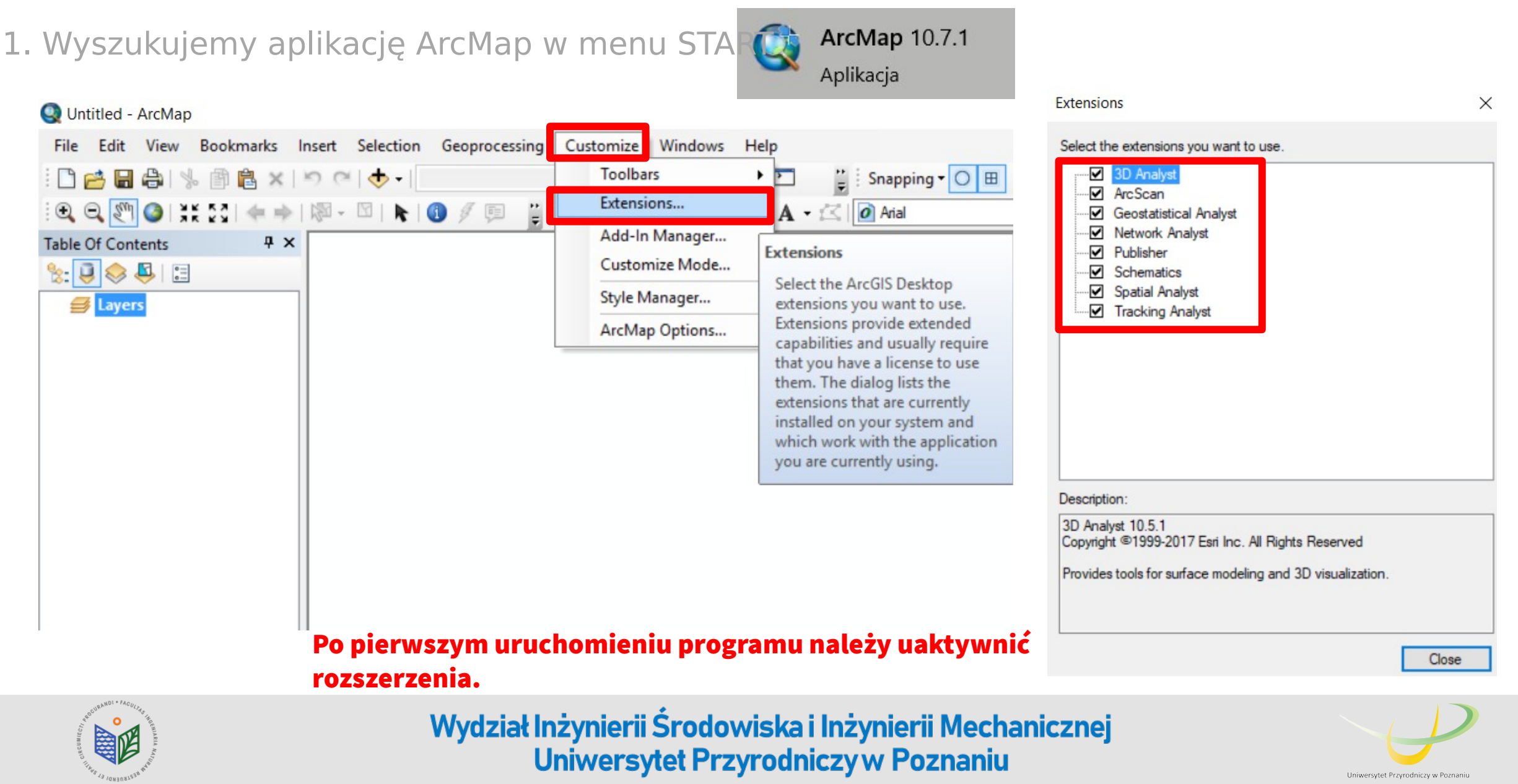

# ArcGIS Desktop

## Instrukcja przedłużenia licencji edukacyjnej dla pracowników WISIM

![](_page_15_Picture_2.jpeg)

![](_page_15_Picture_4.jpeg)

## **INSTALACJA, , ArcGIS License Manager"**

1. Pobieramy plik "ArcGIS License Manager" 2. Uruchamiamy plik "ArcGIS License Manager"

![](_page_16_Picture_2.jpeg)

![](_page_16_Picture_3.jpeg)

![](_page_16_Picture_5.jpeg)

## **INSTALACJA, , ArcGIS License Manager"**

![](_page_17_Figure_1.jpeg)

![](_page_17_Picture_2.jpeg)

![](_page_17_Picture_4.jpeg)

Software Authorization Wizard

#### **Authorization Options**

You must authorize the license server prior to use. Select from the options below.

![](_page_18_Picture_78.jpeg)

<Wstecz Dalej >

Anuluj

- 1. Zaznaczamy opcję "I have received an authorization file..."
- 2. Znajdujemy plik otrzymany od administratora

(rozszerzenie .prvs), zaznaczamy go i wybieramy opcję "Otwórz"

![](_page_18_Picture_8.jpeg)

![](_page_18_Picture_9.jpeg)

![](_page_18_Picture_11.jpeg)

Software Authorization Wizard

#### **Authorization Method**

Select the method you want to use to authorize the software.

#### PODCZAS AUTORYZACJI KONIECZNE JEST POŁĄCZENIE Z INTERNETEM!!!

Authorize with Esri now using the Internet

(This automatic method is the easiest way to authorize, it requires an Internet connection.)

○ Authorize at Esri's website or by email to receive your authorization file.

○ Authorize your software from a local license server.

![](_page_19_Picture_9.jpeg)

![](_page_19_Picture_10.jpeg)

![](_page_19_Picture_12.jpeg)

#### **Authorization Information**

We will use the following information to verify our records and authorize your use of the software. (\* required field)

![](_page_20_Picture_48.jpeg)

### PODCZAS AUTORYZACJI KONIECZNE JEST POŁĄCZENIE Z INTERNETEM!!!

Uzupełniamy swój numer telefonu, jest to konieczne do ewentualnego odzyskania licencji (pozostałe okna obowiązkowe powinny być wypełnione automatycznie)

Dalei >  $<$  Wstecz

Anului

![](_page_20_Picture_7.jpeg)

![](_page_20_Picture_9.jpeg)

#### **Authorization information (continued)**

We will use the following information to verify our records and authorize your use of the software. ("required field)

![](_page_21_Picture_47.jpeg)

The personal information you supplied is protected under Esn's privacy policy. If you want to view Esri's privacy policy, click the View button below

View..

#### PODCZAS AUTORYZACJI KONIECZNE JEST POŁĄCZENIE Z INTERNETEM!!!

Uzupełniamy tak jak w przykładzie

< Wstecz Dalej > Anuluj

![](_page_21_Picture_9.jpeg)

![](_page_21_Picture_11.jpeg)

Software Authorization Wizard

#### **Software Authorization Number**

Enter the authorization number for your software product

The authorization number consists of three letters and a series of numbers: similar to ABC123456789

![](_page_22_Picture_47.jpeg)

### PODCZAS AUTORYZACJI KONIECZNE JEST POŁĄCZENIE Z INTERNETEM!!!

Pełny numer EFL zostanie przydzielony automatycznie, proszę zostawić bez zmian (np. EFL123456)

< Wstecz  $Dalej$ Anuluj

![](_page_22_Picture_9.jpeg)

![](_page_22_Picture_11.jpeg)

**Authorize Software Extensions** 

Please select an option below.

![](_page_23_Picture_47.jpeg)

### PODCZAS AUTORYZACJI KONIECZNE JEST POŁĄCZENIE Z INTERNETEM!!!

Pełne numery EFL do poszczególnych rozszerzeń zostaną przydzielone automatycznie, proszę zostawić je bez zmian (np. EFL123456)

 $Dalej >$ 

Anuluj

< Wstecz

![](_page_23_Picture_8.jpeg)

![](_page_23_Picture_10.jpeg)

#### PODCZAS AUTORYZACJI KONIECZNE JEST POŁĄCZENIE Z INTERNETEM!!!

**Authorizing Software** 

![](_page_24_Picture_3.jpeg)

#### Następnie zaznaczamy opcję 'Zakończ'

![](_page_24_Picture_5.jpeg)

![](_page_24_Picture_7.jpeg)

#### PODCZAS AUTORYZACJI KONIECZNE JEST POŁĄCZENIE Z INTERNETEM!!!

![](_page_25_Picture_27.jpeg)

![](_page_25_Picture_3.jpeg)

![](_page_25_Picture_5.jpeg)

# ArcGIS Desktop

## Instrukcja przeniesienia licencji edukacyjnej w przypadku zmiany komputera lub przeinstalowania systemu

![](_page_26_Picture_2.jpeg)

![](_page_26_Picture_4.jpeg)

Każda zmiana komputera bądź przeinstalowanie systemu wymaga deautoryzacji licencji! Zgodnie z Regulaminem, każdemu studentowi przysługuje tylko jedna licencja rocznie.

#### UWAGA!

### TYLKO WYKONANIE TEGO KROKU POZWOLI PAŃSTWU NA KORZYSTANIE Z LICENCJI NA NOWYM KOMPUTERZE/ SYSTEMIE.

![](_page_27_Picture_4.jpeg)

![](_page_27_Picture_6.jpeg)

#### PODCZAS DEAUTORYZACJI KONIECZNE JEST POŁĄCZENIE Z INTERNETEM!!!

![](_page_28_Picture_33.jpeg)

hamiamy "ArcGIS License Server"

bieramy "Deauthorize" , klikamy "OK" i w tępnym oknie zaznaczamy opcję "Deautorize with now using the Internet".

![](_page_28_Picture_5.jpeg)

![](_page_28_Picture_7.jpeg)

### PODCZĄS DEAUTORYZACJI KONIECZNE JEST POŁĄCZENIE Z INTERNETEM!!!

#### **Deauthorization Options**

Select the features you would like to deauthorize.

Please select which features you would like to deauthorize

![](_page_29_Picture_59.jpeg)

< Wstecz

Dalej >

Anuluj

To complete the deauthorization process, please click Next.

Wszystkie rozszerzenia powinny być automatycznie zaznaczone (tak jak w przykładzie). Jeśli tak nie jest – należy zaznaczyć każde z dostępnych rozszerzeń.

Po wybraniu opcji "Dalej" otrzymają Państwo informację o pomyślnej deautoryzacji oprogramowania.

![](_page_29_Picture_10.jpeg)

![](_page_29_Picture_12.jpeg)